# TECHNISCHE SICHERHEITS-EINRICHTUNG (TSE) ANBIN-DEN

<span id="page-0-0"></span>

**DAMPSOFT** Die Zahnarzt-Software

**Pionier der Zahnarzt-Software. Seit 1986.**

# **Inhaltsverzeichnis**

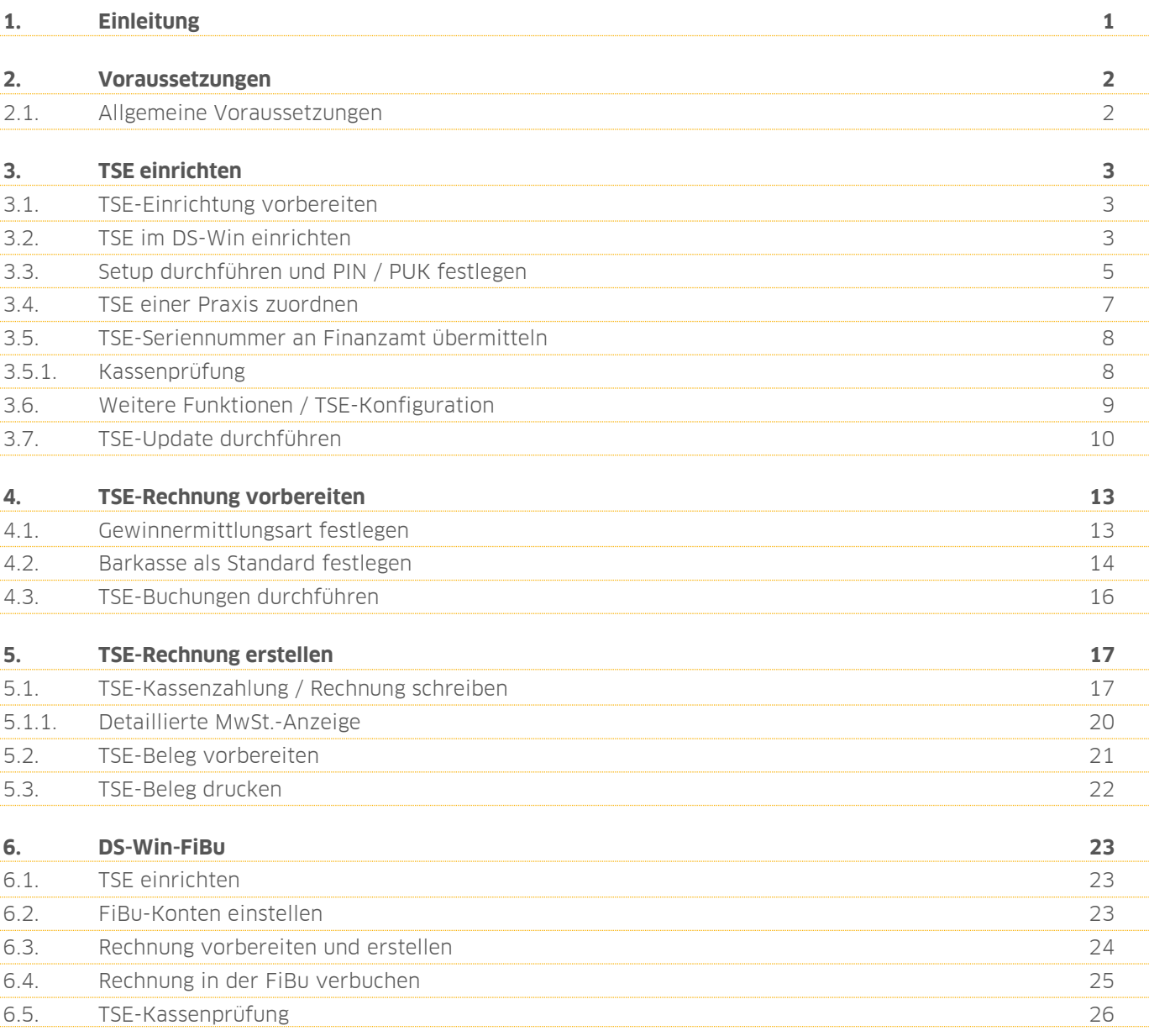

<span id="page-2-0"></span>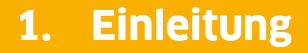

Sehr geehrtes Praxis-Team,

das DS-Win wurde um die Technische Sicherheitseinrichtung (TSE) für elektronische Kassensysteme ergänzt.

Mithilfe einer zertifizierten TSE-Hardware werden sämtliche Eingaben, die an Ihrer Kasse getätigt werden, verschlüsselt aufgezeichnet. Die Anbindung der TSE muss dabei höchsten Sicherheitsstandards entsprechen, manipulationssicher sein und vor Zugriffen Dritter geschützt werden.

Um dies zu gewährleisten, haben wir die rechtlichen Vorgaben und Empfehlungen des Bundes und der Länderfinanzverwaltungen beachtet und die Anforderungen für Sie umgesetzt.

Wir freuen uns, Ihnen mit dieser Version bereits alle wesentlichen Funktionen der TSE zur Verfügung zu stellen. Wir arbeiten kontinuierlich an der Weiterentwicklung, um Sie und Ihre Praxis auch zukünftig bestmöglich in Ihrem täglichen Handeln zu unterstützen.

Ihr Dampsoft-Team

# <span id="page-3-0"></span>**2. Voraussetzungen 2.**

#### **Seite 2/26**

### <span id="page-3-1"></span>**2.1. Allgemeine Voraussetzungen**

Um eine TSE in Ihrer Praxis zu nutzen, sind folgende Voraussetzungen notwendig:

- kostenpflichtiges TSE-Modul der Gastro-MIS GmbH, z. B. in USB- oder SD-Form
- kostenpflichtige LAN-Connector-Software der Gastro-MIS GmbH
- gültiges Zertifikat des TSE-Moduls Pro Praxis im DS-Win wird eine TSE benötigt. Wenn das Zertifikat Ihrer TSE nach 5 Jahren abgelaufen ist, ist eine Erneuerung notwendig.
- gültige DS-Win-Lizenzen
- Betriebssystem Windows 10

### **Hinweis!**

**Es ist ausschließlich die Swissbit-TSE von der Gastro-MIS GmbH zu verwenden.** 

**Sie erhalten die TSE-Module unter: https://tse.gastro-mis.de/tse/shop/**

#### **Hinweis!**

**Wenn Sie mit einem anderen TSE-System arbeiten, können Sie dieses System nicht mit dem DS-Win verknüpfen.**

**Die Buchungen im DS-Win dienen in diesem Fall ausschließlich zur eigenen Übersicht.**

### <span id="page-4-1"></span><span id="page-4-0"></span>**3.1. TSE-Einrichtung vorbereiten**

Um die Einrichtung der TSE vorzubereiten, installieren Sie die Software LAN-Connector von der Gastro-MIS GmbH auf Ihrem Windows 10 Rechner.

**Ein Tipp für Sie:** Wählen Sie für die Installation einen Rechner aus, der zu Ihren Praxiszeiten eingeschaltet ist. Die Transaktionen und Barzahlungen können ausschließlich ausgeführt werden, wenn der Rechner mit der LAN-Connector-Software eingeschaltet ist.

### **Hinweis!**

**Beachten Sie für die Installation die mitgelieferten Informationen des Herstellers. Wenden Sie sich bei Rückfragen zur Installation an die Gastro-MIS GmbH.**

Starten Sie nach erfolgreicher Installation das DS-Win auf diesem Rechner.

Stecken Sie den TSE-Stick in den Rechner, auf dem Sie den LAN-Connector installiert haben.

<span id="page-4-2"></span>Richten Sie die TSE im DS-Win ein, indem Sie den Anweisungen im folgenden Abschnitt folgen.

### **3.2. TSE im DS-Win einrichten**

Die Einrichtung der TSE erfolgt einmalig pro Praxis. Beachten Sie, dass sich die Anzahl der TSE-Sticks nach den eingerichteten Praxen richtet.

Wenn Sie mit einer Mehrfaxpraxis arbeiten, benötigen Sie weitere TSE-Sticks. Wenn in Ihrer Praxis ausschließlich eine Kasse mit Bargeldeinnahmen vorhanden ist, ist ausschließlich eine TSE erforderlich,

### **Hinweis!**

**Erstellen Sie vor der Installation des TSE-Sticks einen Kassenbericht und nehmen Sie anschließend keine Buchungen in Ihrem DS-Win vor. Installieren Sie Ihren TSE-Stick im Anschluss an den Kassenbericht.**

**Dieses Vorgehen ist zwingend erforderlich, um eine Differenz zwischen Ihrem Kassenbestand und den durch die TSE übermittelten Daten zu vermeiden.**

#### **Hinweis!**

**Bei einer offenen Ladenkasse muss ein täglicher Kassenbericht erstellt werden, mit dem die Einnahmen eines Tages rechnerisch ermittelt werden.**

**Eine tägliche Bestandsaufnahme ist wichtig und muss sorgfältig dokumentiert werden. Das Kassenbuch reicht bei einer summarischen Ermittlung der Einnahmen nicht aus.**

Folgen Sie im DS-Win dem Pfad "Einstellungen/Sonstige Geräte/TSE Konfiguration".

Es öffnet sich folgender Dialog:

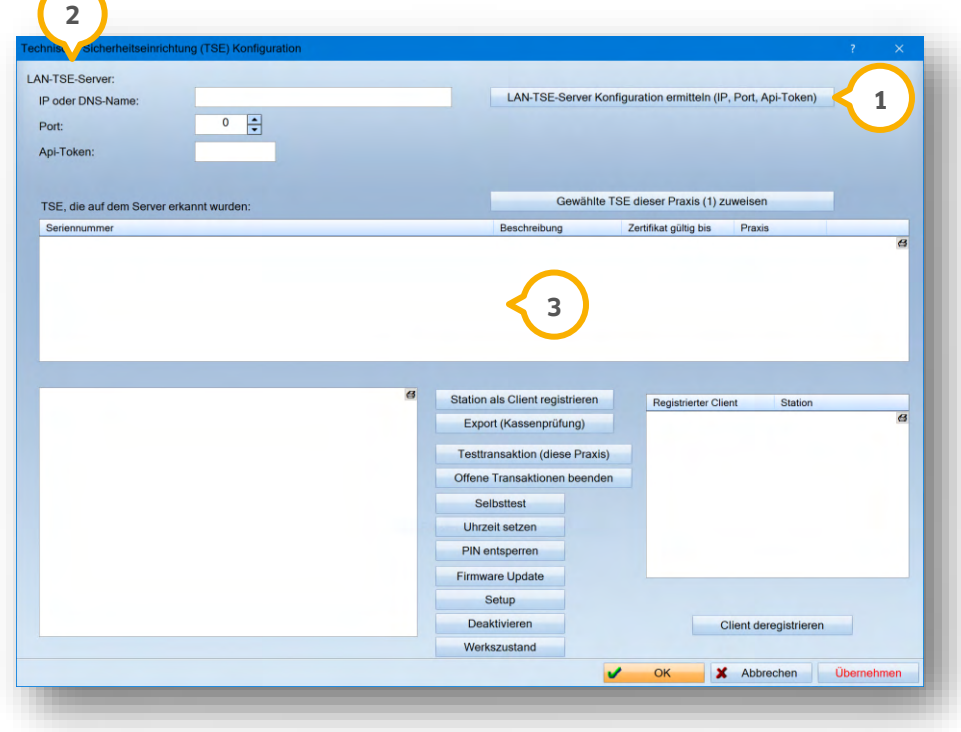

Klicken Sie auf >>LAN-TSE-Server Konfiguration ermitteln (IP, Port, Api-Token)<< (**1**).

Sie erhalten eine Meldung mit den Inhalten Ihrer individuellen TSE-Konfiguration.

Prüfen Sie die Angaben. Bestätigen Sie die Angaben mit >>Ja<<.

Die Daten werden ausgelesen und im Bereich "LAN-TSE-Server" (2) automatisch eingetragen.

Die TSE-Module, die auf dem Server erkannt wurden, werden Ihnen in der Liste (3) angezeigt.

### <span id="page-6-0"></span>**3.3. Setup durchführen und PIN / PUK festlegen**

Um Ihren TSE-Stick erstmalig einzurichten, ist es notwendig, ein Setup durchzuführen. Zusätzlich legen Sie Ihre PIN und PUK dauerhaft fest.

### **Hinweis!**

**Merken Sie sich Ihre PIN und PUK, um diese jederzeit bei einer möglichen Abfrage eingeben zu können. Um Ihnen die Arbeit zu erleichtern, werden die PIN und PUK im Programm verschlüsselt gespeichert und bei jeder Transaktion automatisch gesetzt, ohne dass eine PIN-Eingabe erforderlich ist.**

In der Spalte "Zertifikat gültig bis" (1) wird Ihnen angezeigt, ob ein Setup erforderlich ist.

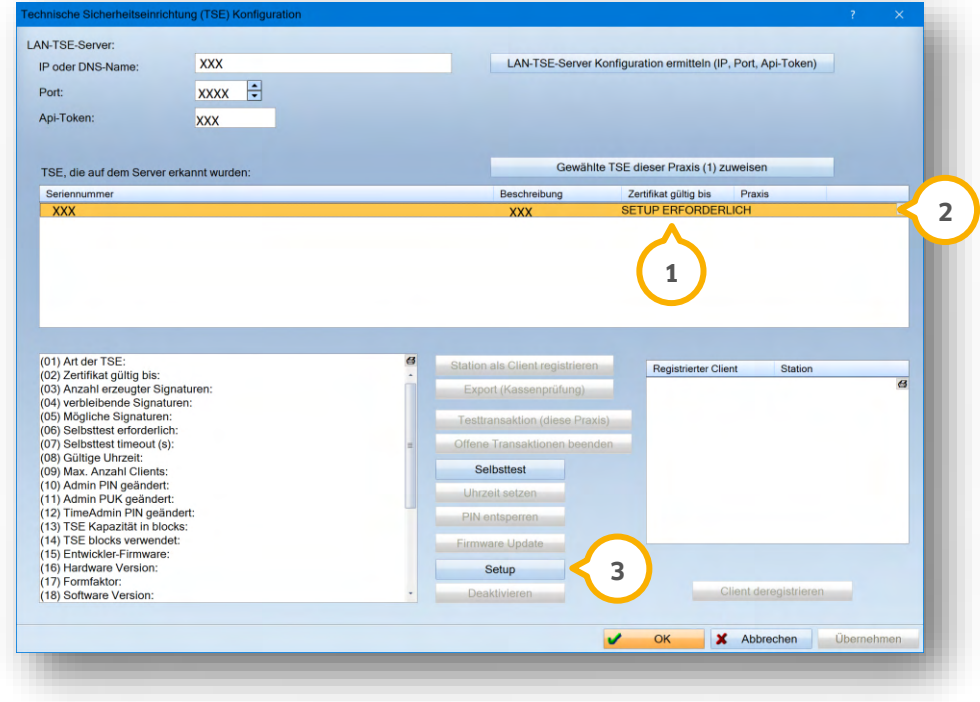

Klicken Sie in der Liste auf den gewünschten TSE-Stick, z. B. (2). Klicken Sie auf >>Setup<< (3). Es öffnet sich ein folgender Dialog:

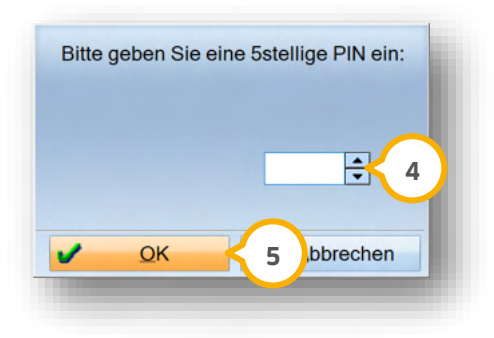

 $\overline{\text{Geben}}$  Sie unter  $\overline{\textbf{(4)}}$  eine persönliche, fünfstellige PIN ein. Bestätigen Sie die PIN mit >>OK<<  $\overline{\textbf{(5)}}$ 

**DAMPSOFT [Version:](#page-0-0)** 1.2

**Seite 6/26**

Es öffnet sich folgender Dialog:

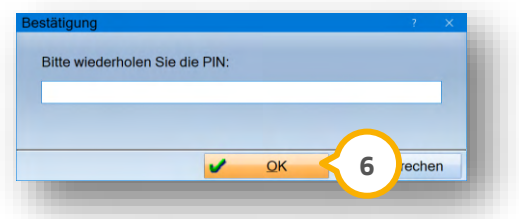

Geben Sie Ihre PIN erneut ein. Bestätigen Sie die Eingabe mit >>OK<< (6). Es öffnet sich ein neuer Dialog:

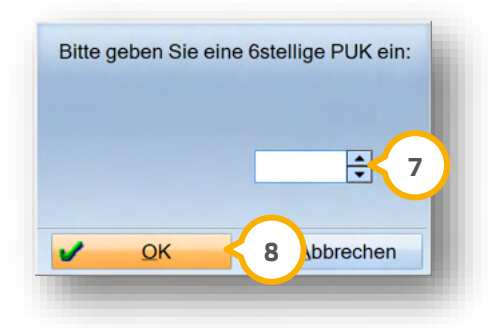

Geben Sie unter (<mark>7</mark>) eine persönliche, sechsstellige PUK ein. Bestätigen Sie die PUK mit >>OK<< (8).

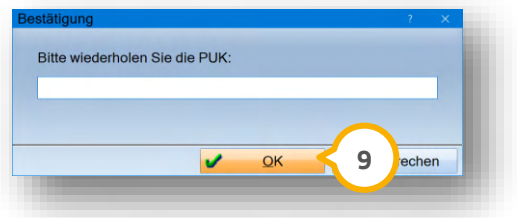

Geben Sie Ihre PUK erneut ein. Bestätigen Sie die Eingabe mit >>OK<< (9).

Wenn das Setup erfolgreich durchgeführt wurde, erhalten Sie eine Meldung.

**Ein Tipp für Sie:** Die Dauer des Setups kann entsprechend der zu übermittelnden Datenmenge eine kurze Wartezeit erfordern. Dies stellt keinen Fehler dar.

### <span id="page-8-0"></span>**3.4. TSE einer Praxis zuordnen**

Um die TSE einer Praxis zuzuordnen, klicken Sie in der Liste auf die gewünschte TSE, z. B (**J**).

### **Hinweis!**

**Beachten Sie, dass der Dialog praxisabhängig ist.**

**Ein Beispiel: Um die TSE der Praxis 2 zuzuweisen, wechseln Sie zuvor in die gewünschte Praxis.**

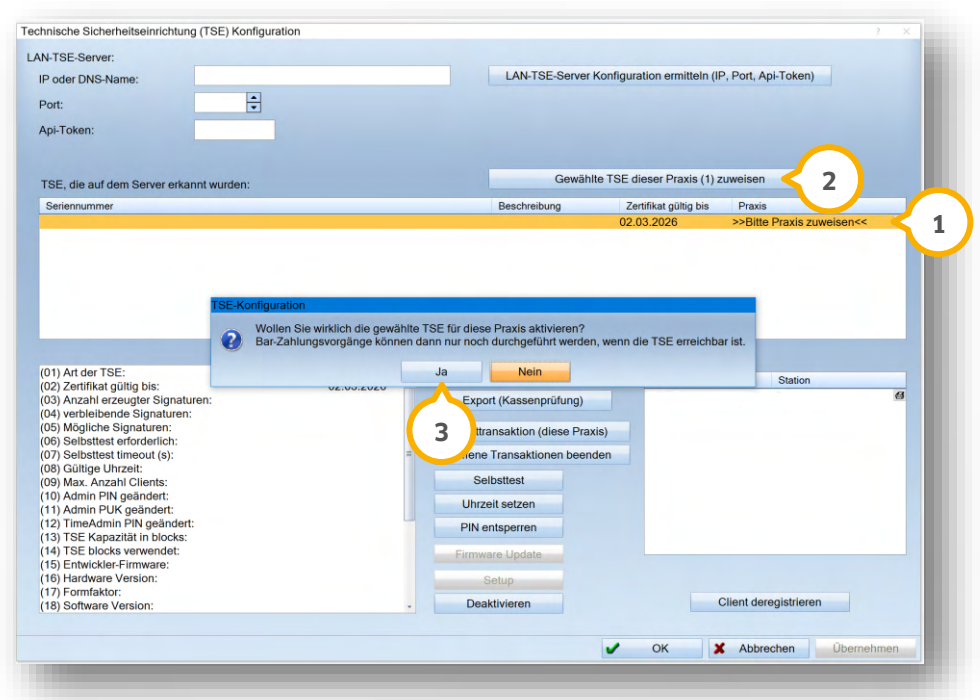

Klicken Sie auf >>Gewählte TSE dieser Praxis zuweisen<< (2).

Sie erhalten eine Abfrage, ob die gewählte Praxis zuzuweisen ist.

Bestätigen Sie die Meldung mit >>Ja<< (3).

In der Spalte "Praxis" wird der Status >>Bitte Praxis zuweisen<< entfernt und die zugeordnete Praxis angezeigt.

### <span id="page-9-0"></span>**3.5. TSE-Seriennummer an Finanzamt übermitteln**

Um zukünftig mit der TSE zu arbeiten, ist es notwendig, dass Sie die Seriennummern der Kassen an das Finanzamt übermitteln. Die Kassen werden Ihnen im TSE-Einstellungs-Dialog unter "Registrierter Client" **(2)** angezeigt und enthalten den Zusatz "KASSE", z. B. 3.

Um Ihre Seriennummern automatisch auszulesen, folgen Sie im DS-Win dem Pfad "Einstellungen/Sonstige Geräte/TSE Konfiguration".

Es öffnet sich folgender Dialog:

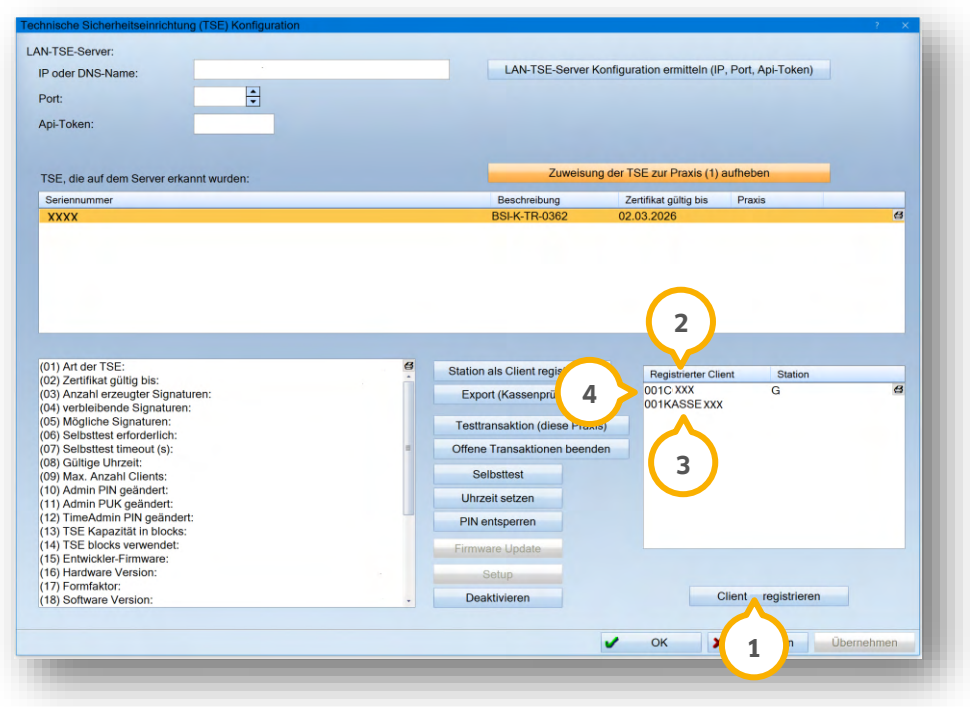

Klicken Sie auf >>Client registrieren<< (1).

Nach einer TSE-Buchung auf ein Kassenkonto wird Ihr Client im Feld (2) angezeigt, da die Registrierung automatisch erfolgt.

**Ein Tipp für Sie:** Wenn unter "Registrierter Client" (2) ein Eintrag ohne den Zusatz "KASSE" vorliegt, ist eine Arbeitsstation gesetzt, z. B. ��. Dies ist z. B. der Fall, wenn Sie andere Aktionen durchführen, die keine Kassenzahlungen betreffen, z. B. "Uhrzeit setzen", und es sich nicht um eine Kasse, sondern eine DS-Win-Arbeitsstation handelt. Arbeitsstationen sind nicht an das Finanzamt zu übermitteln.

### <span id="page-9-1"></span>3.5.1. Kassenprüfung

Wenn eine Kassenprüfung durch das Finanzamt erfolgt, haben Sie für einen eingestellten Zeitraum die Möglichkeit, die Kassen- und TSE-Daten zu exportieren. In dem gesetzlich festgelegten DSFinV-K-Format werden eine ZIP- und ein TAR-Datei exportiert. Übergeben Sie dem Prüfer diese Dateien zur Kassenprüfung.

# <span id="page-10-0"></span>**3.6. Weitere Funktionen / TSE-Konfiguration**

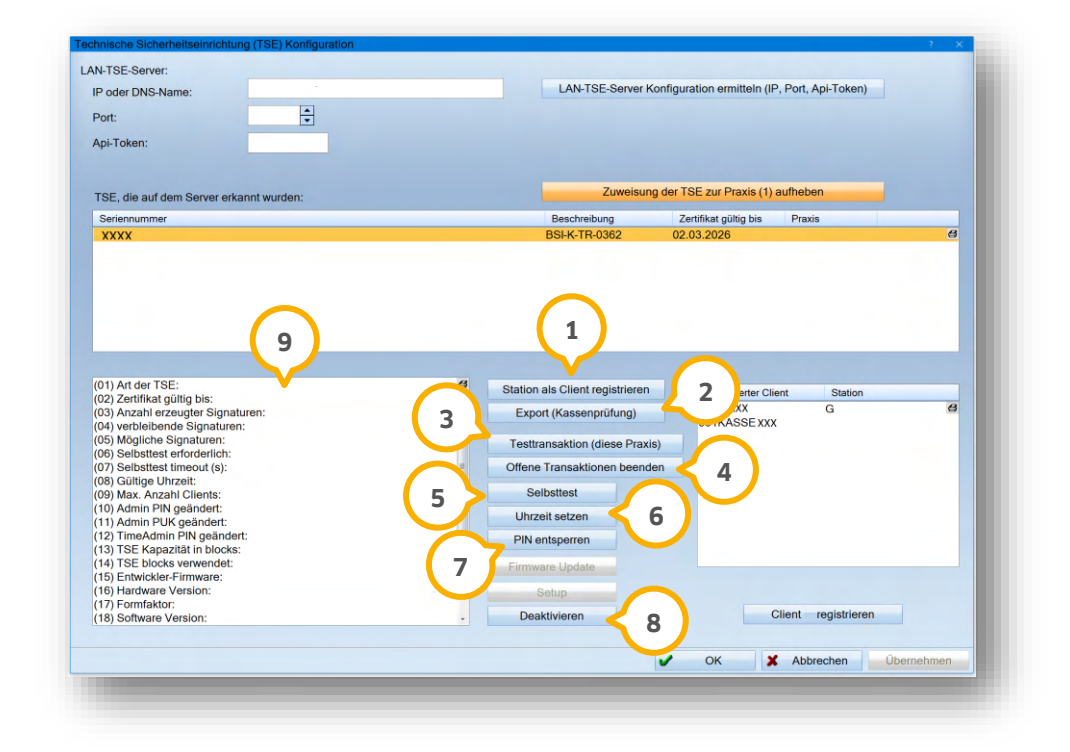

#### **Station als Client registrieren:**

Um eine Station in Ausnahmefällen als Client zu registrieren, klicken Sie auf >>Station als Client registrieren<< (1).

#### **Export (Kassenprüfung):**

Sie haben die Möglichkeit, das gesamte TAR-Archiv des Sticks zu exportieren. Im Gegensatz zum DSFinV-K Export werden nicht die Daten eines ausgewählten Zeitraums exportiert, sondern sämtliche Transaktionen. Um die Daten für die Kassenprüfung zu übertragen, klicken Sie auf >>Export (Kassenprüfung)<< $(2)$ .

#### **Testtransaktion:**

Testen Sie, ohne auf das DS-Win einzuwirken, ob Transaktionen möglich sind, indem Sie auf >>Testtransaktion (diese Praxis)<< 3 klicken.

#### **Offene Transaktion beenden:**

Wenn offene Transaktionen durch Abstürze o. ä. existieren, lassen diese sich beenden. Es gibt eine Obergrenze von offenen Transaktionen, die andernfalls jede weitere Transaktion behindern. Um offene Transaktionen zu beenden, klicken Sie auf >> Offene Transaktion beenden<< (4).

#### **Selbsttest:**

Der Selbsttest wird automatisch im Hintergrund durchgeführt. Unter "Selbsttest erforderlich", wird Ihnen angezeigt, ob ein Testlauf Ihres TSE-Sticks notwendig ist. Klicken Sie auf >>Selbsttest<< (<mark>5)</mark>.

#### **Uhrzeit:**

Die Uhrzeit wird automatisch im Hintergrund aktualisiert. Um die Uhrzeit in Ausnahmefällen zu aktualisieren, klicken Sie auf >>Uhrzeit setzen<< <mark>6</mark>).

**DAMPSOFT [Version:](#page-0-0)** 1.2

**Seite 10/26**

#### **PIN entsperren:**

Wenn es notwendig ist, die PIN zu entsperren, klicken Sie auf >>PIN entsperren<< (<mark>2</mark>). Geben Sie Ihre PUK ein.

### **Deaktivieren:**

Um einen TSE-Stick dauerhaft außer Betrieb zu nehmen, klicken Sie auf >>Deaktivieren<< (8).

### **Hinweis!**

**Eine Deaktivierung kann nicht rückgängig gemacht werden. Wenn Sie den Stick deaktivieren, kann dieser nicht mehr beschrieben oder für Transaktionen genutzt werden.**

Im Bereich �� werden Ihnen Details zu Ihren TSE-Stick-Daten angezeigt. Die Daten sind nummeriert, um bei Support-Fragen eine Zuordnung zu ermöglichen.

### <span id="page-11-0"></span>**3.7. TSE-Update durchführen**

Wenn ein Firmware Update zur Verfügung steht, wird die Schaltfläche >>Firmware Update<< (<mark>1)</mark> aktiv.

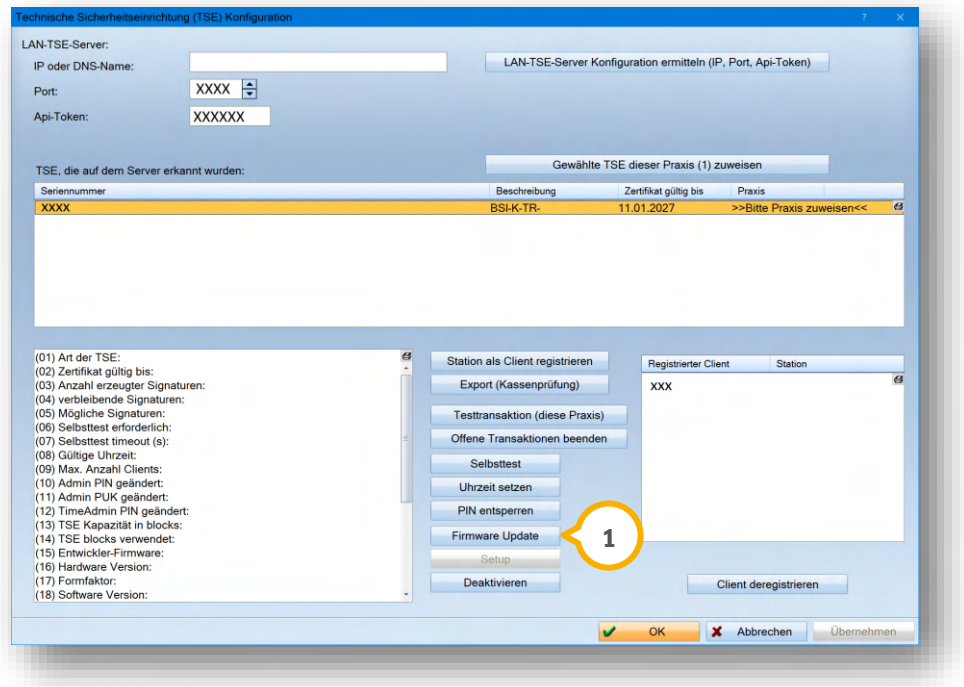

Um das Update zu installieren, klicken Sie auf >>Firmware Update<< (1).

Es öffnet sich folgender Dialog:

**DAMPSOFT [Version:](#page-0-0)** 1.2

**Seite 11/26**

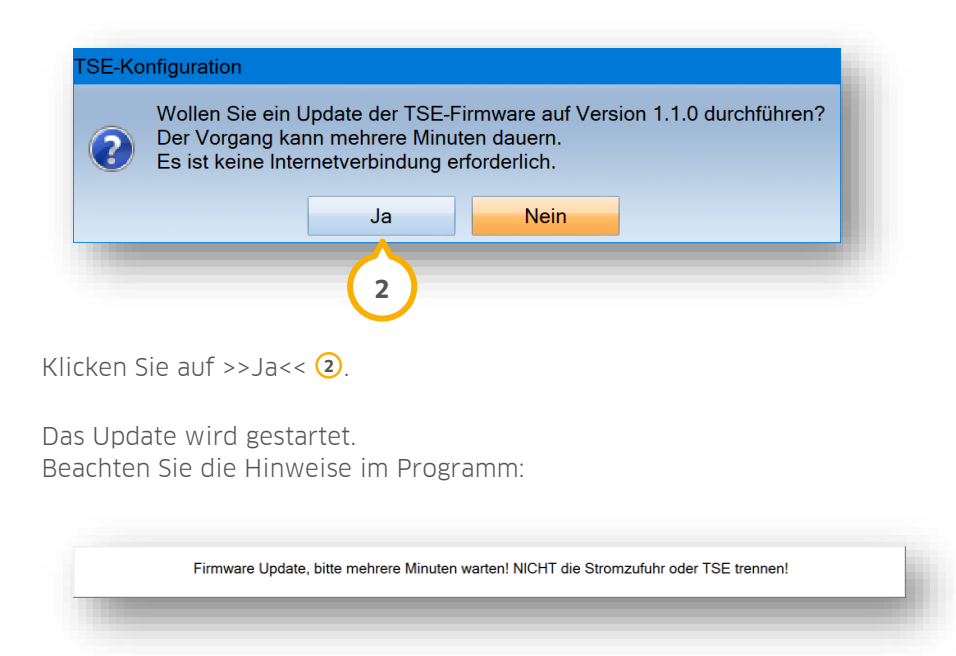

Sobald das Update erfolgreich durchgeführt wurde, erhalten Sie folgende Rückmeldung:

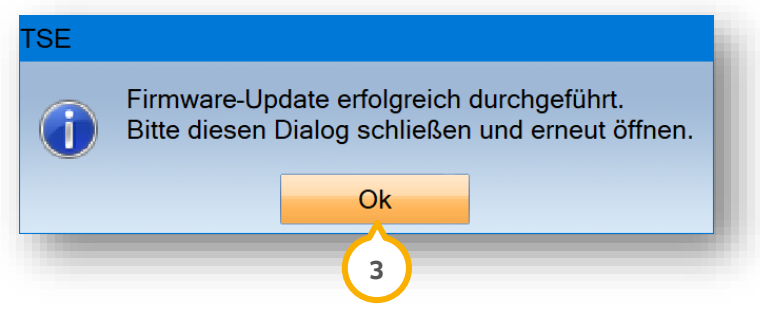

Bestätigen Sie den Dialog mit >>Ok<< (3).

Schließen Sie den Hauptdialog "Technische Sicherheitseinheit (TSE)" und öffnen Sie den Dialog erneut.

**DAMPSOFT [Version:](#page-0-0)** 1.2

**Seite 12/26**

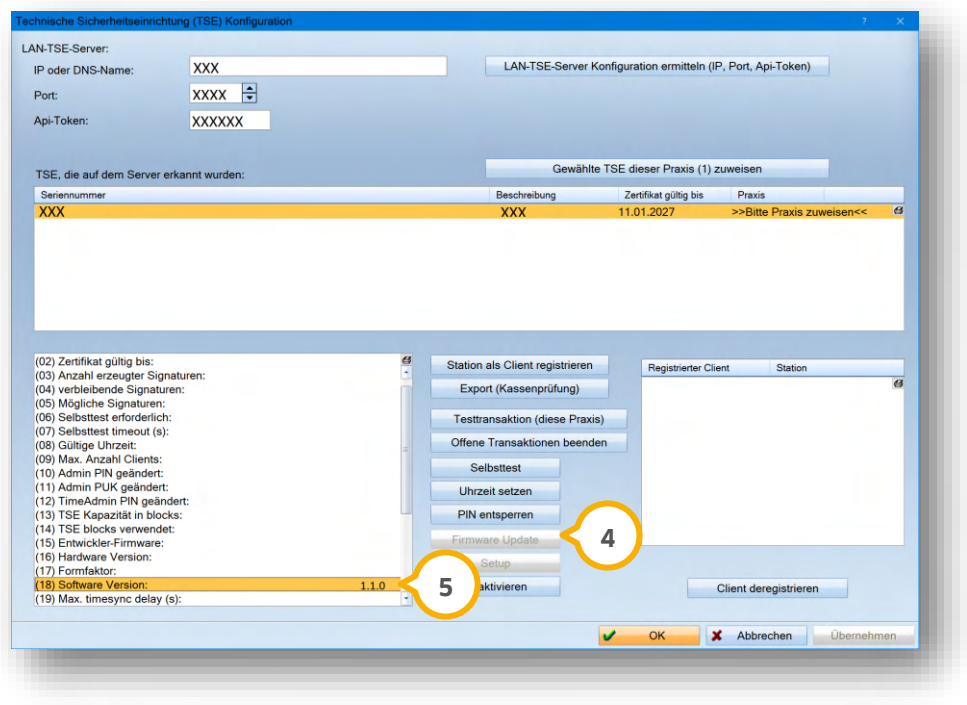

Nach erfolgreichem Update ist die Schaltfläche >>Firmware Update<< (4) inaktiv.

Die aktuelle Version wird Ihnen bei "(18) Software Version" (5) angezeigt.

# <span id="page-14-0"></span>**4. TSE-Rechnung vorbereiten 4.vorbereiten**

### <span id="page-14-1"></span>**4.1. Gewinnermittlungsart festlegen**

Um die TSE zu nutzen, ist es notwendig, die Gewinnermittlungsart vor Beginn der ersten Barzahlung festzulegen. Wenn die Einstellung der Gewinnermittlungsart fehlt, erhalten Sie bei der Erstellung Ihrer Rechnung eine Meldung mit der Aufforderung, die Einstellung vorzunehmen.

Um die Einstellung vorzunehmen, folgen Sie dem Pfad "Verwaltung/Praxis/Praxisdaten".

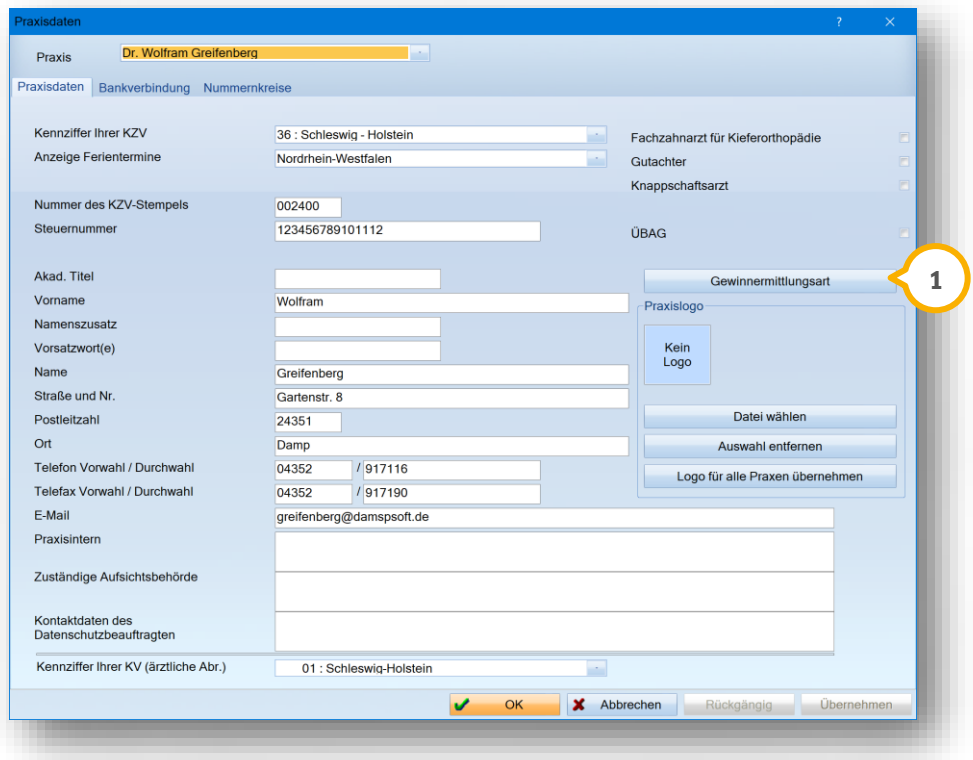

Klicken Sie auf >>Gewinnermittlungsart<< (<u>1</u>).

Es öffnet sich folgender Dialog:

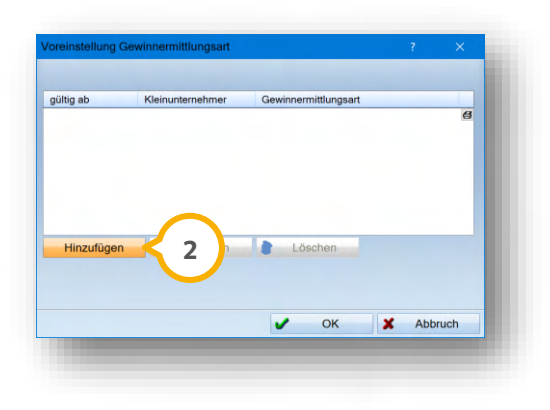

Klicken Sie auf >>Hinzufügen<< (2).

**Seite 14/26**

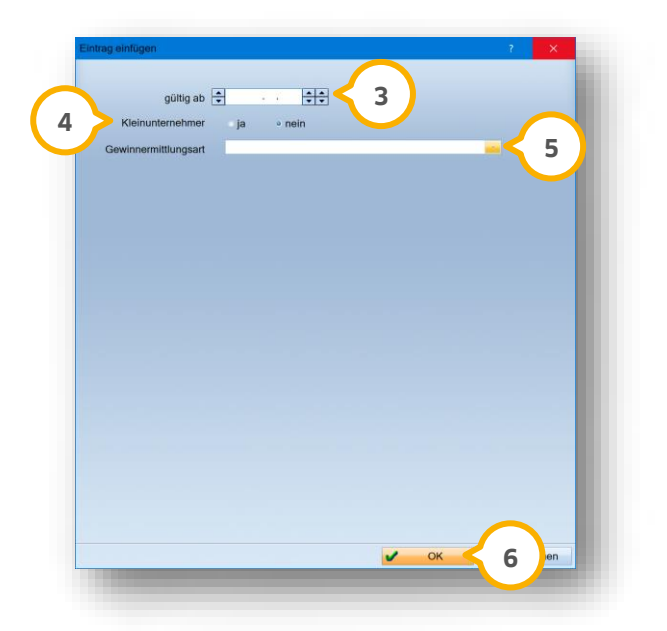

Wählen Sie das Datum (3).

#### **Hinweis!**

**Wenn Sie mit der DS-Win-FiBu arbeiten, wird das Aktivierungsdatum der DS-Win-FiBu eingetragen.**

Setzen Sie bei "Kleinunternehmer" (4) die entsprechende Auswahl.

Wählen Sie in der Auswahlliste (5) die Gewinnermittlungsart "Einnahme-Überschuss-Rechner" oder "Bilanzierer".

**Ein Tipp für Sie:** Wenden Sie sich bei Fragen ggf. an Ihren Steuerberater.

<span id="page-15-0"></span>Bestätigen Sie die Angaben mit >>OK<< 6.

### **4.2. Barkasse als Standard festlegen**

In den Voreinstellungen haben Sie die Möglichkeit, Ihre Barkasse als Standard für Kassen getrennt von den Konten festzulegen. Durch diese Festlegung entfällt die Notwendigkeit, die Kasse bei jeder Rechnungserstellung mit der sofortigen Barzahlung erneut auszuwählen.

Um die Einstellung vorzunehmen, folgen Sie dem Pfad "Einstellungen/Rechnungen/Allgemeine Einstellungen". Wechseln Sie in den Reiter "Buchhaltung". Klicken Sie auf >>Standard-Konto<<.

Es öffnet sich folgender Dialog:

**DAMPSOFT [Version:](#page-0-0)** 1.2

**Seite 15/26**

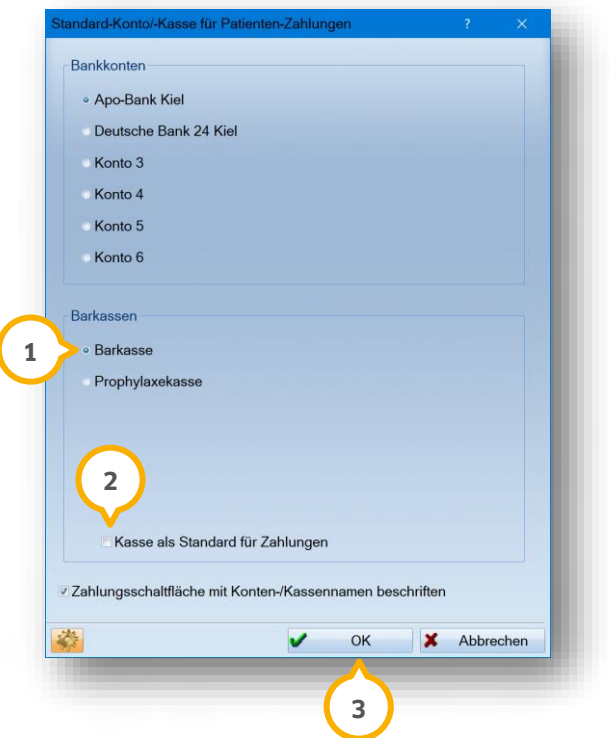

Setzen Sie die Auswahl bei der gewünschten Standardkasse, z. B. "Barkasse" **(1)**.

Um alle Zahlungen über diese Kasse abzuwickeln, setzen Sie ein Häkchen bei "Kasse als Standard für Zahlungen" . **2**

Bestätigen Sie Ihre Auswahl mit >>OK<< (3).

Die ausgewählte Kasse wird als Standardkasse für Zahlungen verwendet.

# **4. TSE-Rechnung vorbereiten**

# <span id="page-17-0"></span>**4.3. TSE-Buchungen durchführen**

Sie haben die Möglichkeit, folgende Buchungen über die TSE durchzuführen:

- Ausgaben
- private Einzahlungen
- private Entnahmen

Diese Buchungen können Sie wie gewohnt verbuchen.

**Ein Tipp für Sie:** Es ist nicht möglich, Einnahmen über die TSE zu buchen. Einnahmen ohne Rechnung sind nicht möglich. Erstellen Sie in diesem Fall eine Barzahlungsrechnung.

Die möglichen Buchungen können über "Buchung rückgängig" gegengebucht werden.

Bei der Zahlungsmethode "Barzahlung sofort" ist dies nicht möglich.

**Ein Tipp für Sie:** Für Rechnungen, die sie mit der "Zahlungsmethode "Barzahlung sofort" versehen haben, steht Ihnen der Weg der Gegenbuchung nicht zur Verfügung. Um Buchungen mit dieser Zahlungsmethode zu ändern, ist die Rechnung zu korrigieren.

# <span id="page-18-0"></span>**5. TSE-Rechnung erstellen 5.**

**Seite 17/26**

# <span id="page-18-1"></span>**5.1. TSE-Kassenzahlung / Rechnung schreiben**

Um eine Rechnung zu schreiben, öffnen Sie die Rechnungsvorbereitung:

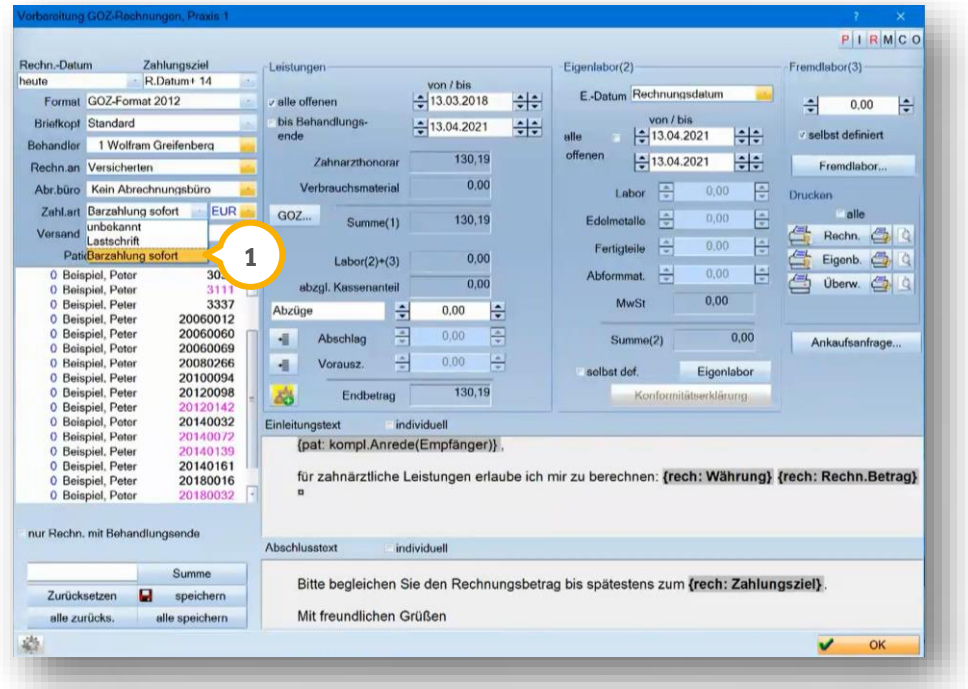

Wählen Sie die Zahlungsart "Barzahlung sofort" (1).

#### **Hinweis!**

**Die Einstelung "Barzahlung sofort" ist bei FiBu-Kunden nicht vorhanden.**

**Ein Tipp für Sie**: Bei Rechnungen mit der Zahlungsart "Barzahlung sofort" sind Ratenpläne oder Mahnungen nicht möglich.

Wenn eine Rechnung mit der Zahlungsart "Barzahlung sofort" gedruckt wird, werden auf der Rechnung sowie für die Zahlung die identischen TSE-Angaben angezeigt.

Die Rückzahlung und der Stornierungsbeleg erhalten identische TSE-Angaben.

Wenn eine Rechnung mit der Zahlungsart "unbekannt" gedruckt wird, ist eine Barzahlung nicht möglich. Die Rechnung ist zu korrigieren und mit der Zahlungsart "Barzahlung sofort" zu drucken.

**Barzahlung sofort:** Bei Rechnungsdruck wird der Zahlungsdialog für die Barkassen geöffnet. Die Rechnung wird mit einer Zahlung für die ausgewählte Kasse versehen:

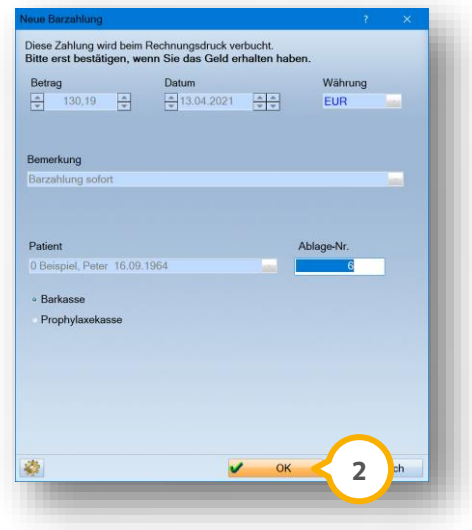

Bestätigen Sie den Zahlungserhalt, indem Sie auf >>OK<< (2) klicken.

Wenn Sie in der Rechnungsvorbereitung "Barzahlung sofort" gewählt haben und die Rechnung drucken, wird diese automatisch in den Buchungsvorgängen der Rechnung bezahlt.

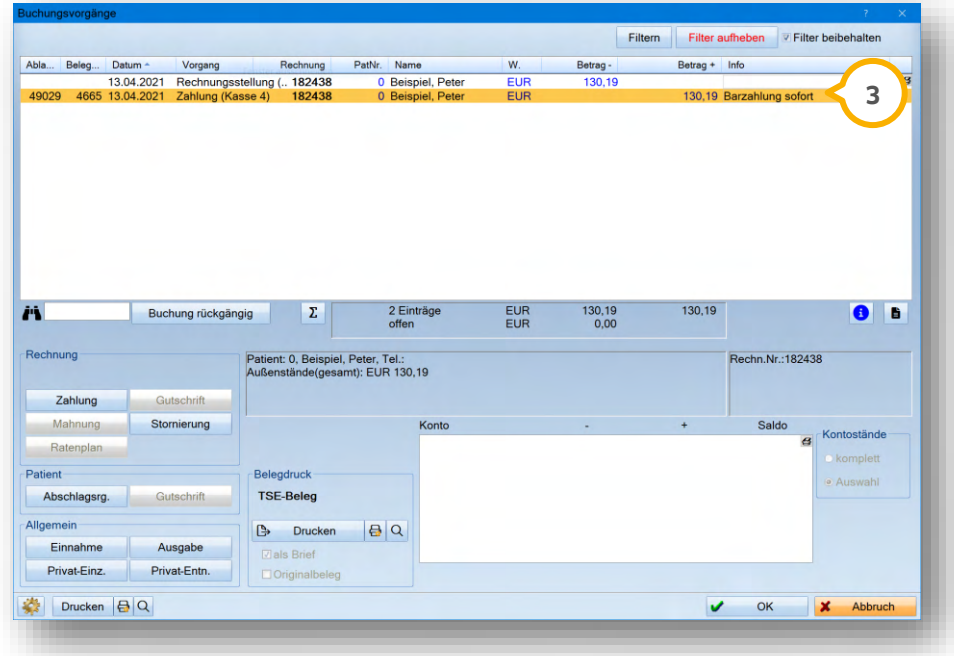

Die Rechnung erhält einen Zahlungseintrag mit der Information "Barzahlung sofort" (3). Auf die Rechnung wird I automatisch die TSE-Signatur gedruckt.

### **Abschlusstext für Rechnungen in Höhe von 0,00 €**

Rechnungen mit der Zahlungsart "Barzahlung sofort" werden mit dem Endbetrag 0,00 € ausgedruckt. Sie haben die Möglichkeit, einen Abschlusstext für Rechnungen in Höhe von 0,00 € zu erstellen. Folgen Sie hierzu dem Pfad "Einstellungen/Rechnungen/allgemeine Einstellungen".

Es öffnet sich folgender Dialog:

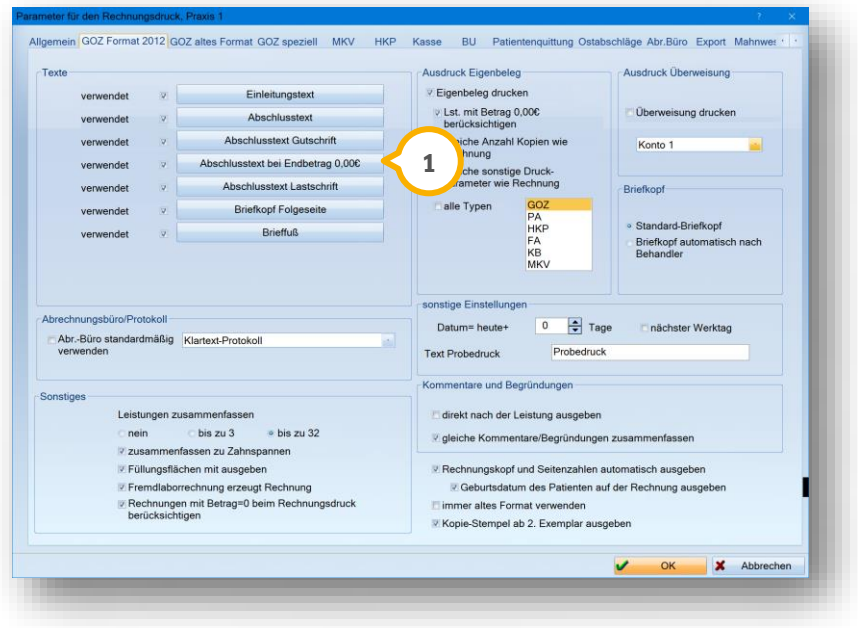

Setzen Sie ein Häkchen bei "Abschlusstext bei Endbetrag 0,00€" (**1)**. Die Textverarbeitung öffnet sich. Sie haben die Möglichkeit, einen Abschlusstext für diese Einstellung einzurichten.

# **5. TSE-Rechnung erstellen**

# <span id="page-21-0"></span>5.1.1. Detaillierte MwSt.-Anzeige

Um eine detaillierte MwSt.-Anzeige einzusehen, öffnen Sie die Liste aller Rechnungen:

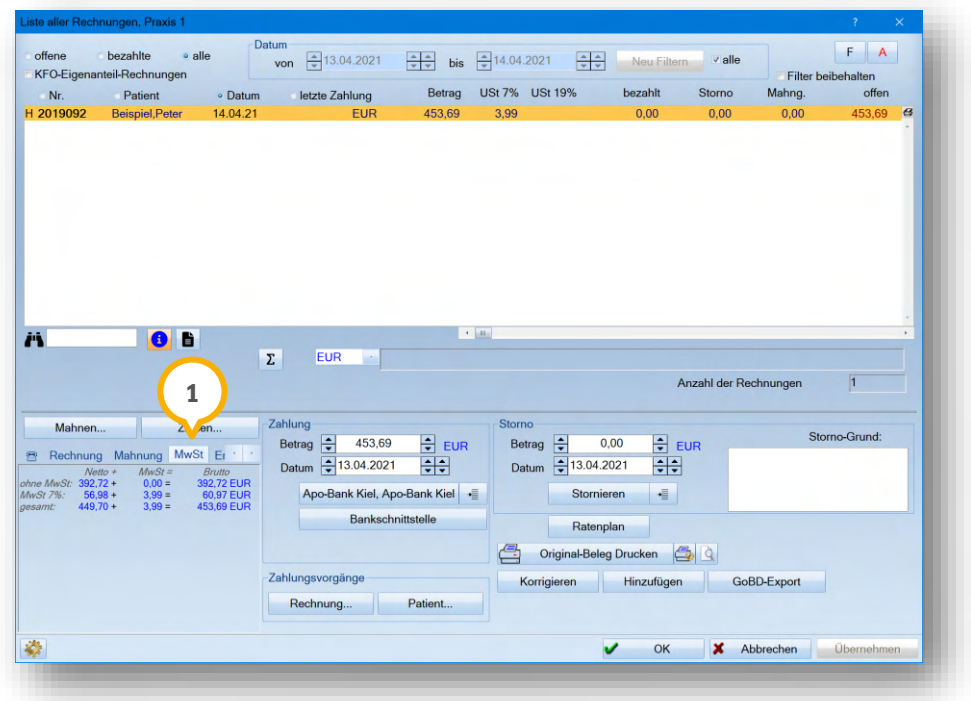

Wenn Sie mehrwertsteuerpflichtig sind, wird Ihnen in der Rechnungsliste und in den Zusatzinformationen der Rechnung im Reiter "MwSt." (1) eine detaillierte Aufstellung von Netto- und Bruttobeträgen bezüglich der MwSt. angezeigt. Die Aufstellung gilt für alle Zahlungen.

# **5. TSE-Rechnung erstellen**

### <span id="page-22-0"></span>**5.2. TSE-Beleg vorbereiten**

Um den Druck Ihres TSE-Belegs vorzubereiten, haben Sie die Möglichkeit, ein Dampsoft-Beispiel zu nutzen und mit Makros ggf. an Ihre Wünsche anzupassen.

Folgen Sie dem Pfad "Rechnungen/Kassenbuch".

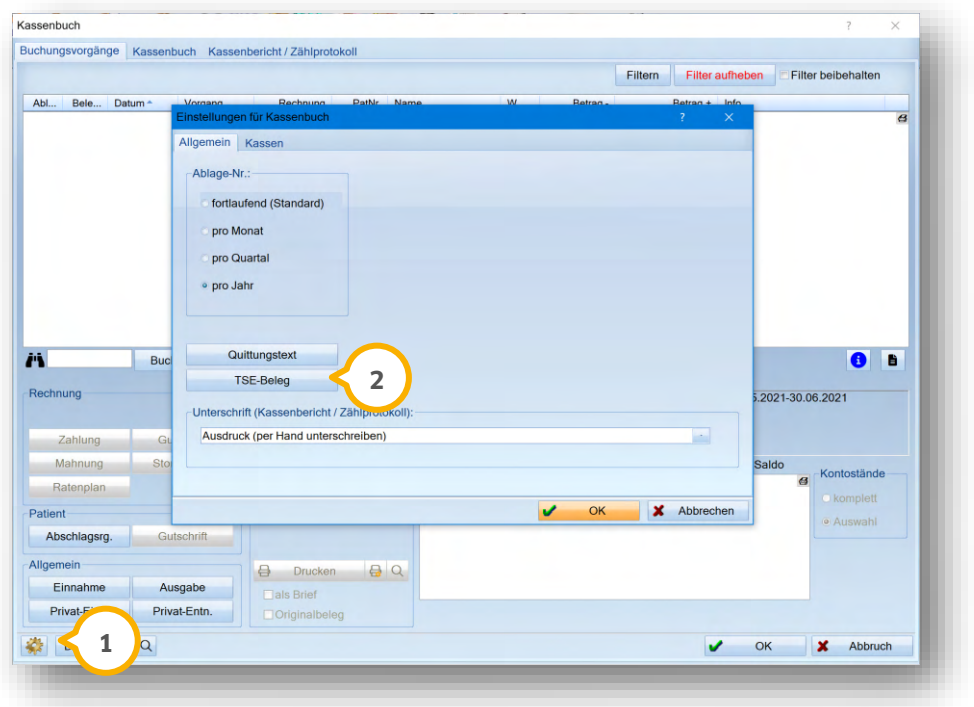

Klicken Sie auf das Voreinstellungsrädchen (1).

Es öffnet sich ein neuer Dialog. Klicken Sie auf >>TSE-Beleg<< (2). Die Textverarbeitung öffnet sich:

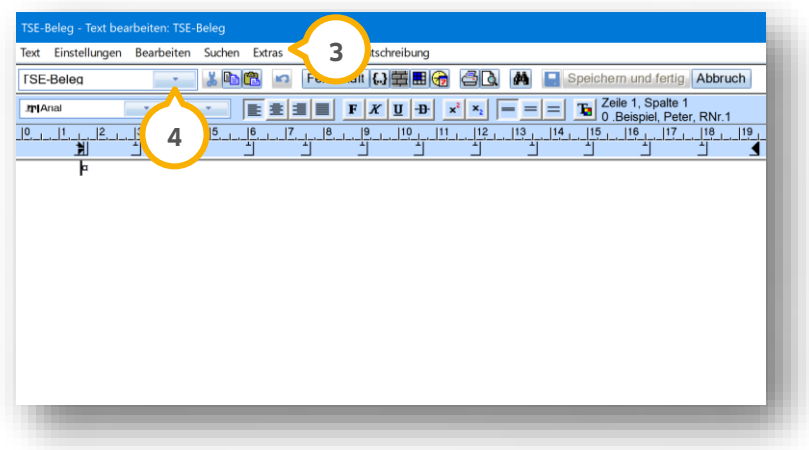

ln der Auswahlliste (4) wird "TSE-Beleg" angezeigt. Klicken Sie auf "Extras" (3). Wählen Sie aus der Liste "Dampsoft-Beispiel wiederherstellen".

Die Makros aus dem Dampsoft-Beispiel werden automatisch eingefügt.

# **5. TSE-Rechnung erstellen**

### <span id="page-23-0"></span>**5.3. TSE-Beleg drucken**

Originalbelege zu den Vorgängen wie Zahlung, Storno usw. werden im Hintergrund automatisch erzeugt.

**Ein Tipp für Sie:** Wenn Sie Rechnungen zu einer "Barzahlung sofort" drucken, ist kein weiterer TSE-Beleg notwendig. Die erforderlichen TSE-Angaben werden auf der Rechnung aufgeführt.

### **Hinweis!**

#### **Der TSE-Beleg wird standardmäßig als Brief ausgegeben und kann nicht geändert werden.**

**Ein Beispiel:** Ausgabe im Kassenbuch

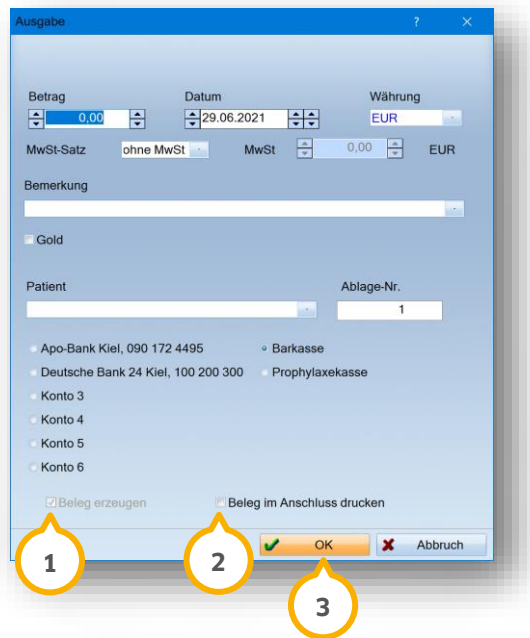

Die Auswahl "Beleg erzeugen" (1) ist dauerhaft gesetzt. Es wird grundsätzlich ein Originalbeleg erstellt.

Um einen Beleg zu drucken, z. B. auf Wunsch Ihres Patienten, setzen Sie ein Häkchen bei "Beleg im Anschluss drucken" **②**.

Bestätigen Sie die Angaben mit >>OK<< (3).

**Ein Tipp für Sie:** Wenn sich Buchungsdialoge öffnen, haben Sie die Möglichkeit, die Auswahl für den Druck zu setzen. Um den Beleg nachträglich zu drucken, nutzen Sie den Eintrag in der PatInfo oder führen Sie den Vorgang über die Buchungsvorgänge aus. Vor dem Druck wird Ihnen "TSE-Beleg" in schwarzer Schrift angezeigt, nach dem Druck wird Ihnen die Schrift blau angezeigt.

#### **Hinweis!**

**Beachten Sie, dass Rechnungen bei Bartransaktionen nicht storniert oder teilstorniert werden können. Da auch Abschlagsrechnungen programmintern storniert werden, können diese ebenfalls nicht storniert werden.**

**Die Rechnung ist in diesen Fällen zu korrigieren.**

<span id="page-24-1"></span><span id="page-24-0"></span>Richten Sie als FiBu-Kunde die TSE wie in Kapitel [3](#page-4-0) beschrieben ein.

### **Hinweis!**

**Erstellen Sie vor der Installation des TSE-Sticks einen Kassenbericht. Nehmen Sie anschließend keine Buchungen in Ihrer Erweiterung DS-Win-FiBu vor.**

**Nachdem Sie den Kassenbericht erstellt haben, installieren Sie Ihren TSE-Stick.**

**Dieses Vorgehen ist erforderlich, um eine Differenz zwischen Ihrem Kassenbestand und den durch die TSE übermittelten Daten zu vermeiden.**

### **Hinweis!**

**Bei einer offenen Ladenkasse ist es notwendig einen täglichen Kassenbericht zu erstellen, mit dem die Einnahmen eines Tages rechnerisch ermittelt werden.**

<span id="page-24-2"></span>**Die tägliche Bestandsaufnahme ist wichtig und muss sorgfältig dokumentiert werden. Das Kassenbuch ist bei einer summarischen Ermittlung der Einnahmen nicht ausreichend.**

### **6.2. FiBu-Konten einstellen**

Es ist notwendig, dass die Kassen, mit denen Sie arbeiten, als offene Ladenkasse definiert sind.

Folgen Sie in der Erweiterung DS-Win-FiBu dem Pfad "Stammdaten verwalten/Konten verwalten".

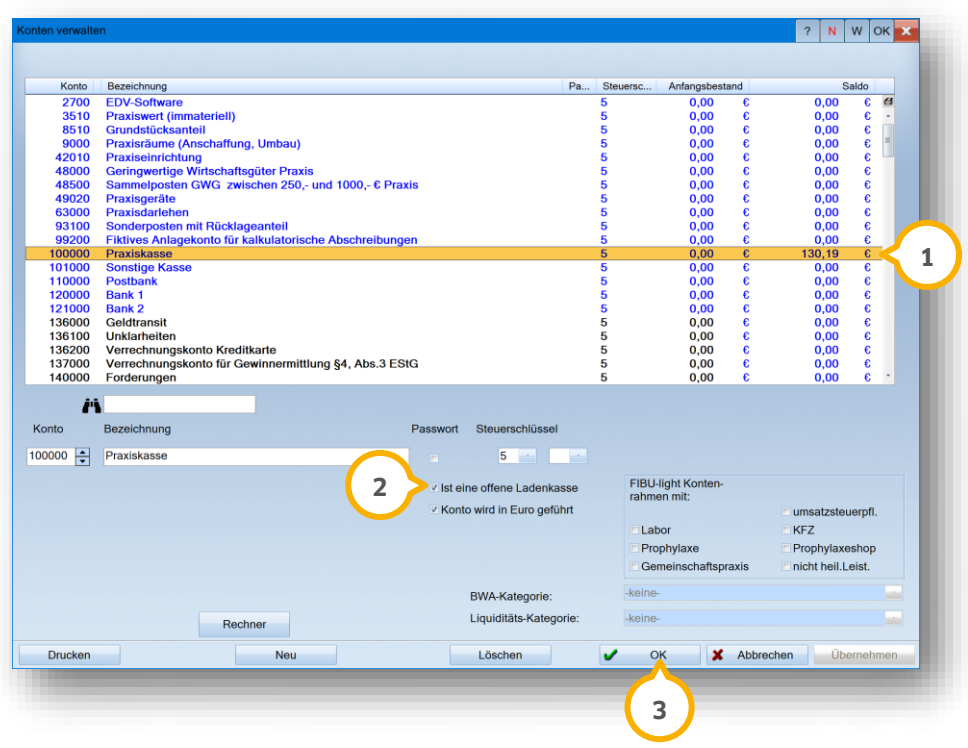

# **6. DS-Win-FiBu**

Klicken Sie auf die gewünschte Kasse, z. B. (1).

Stellen Sie sicher, dass das Häkchen für Ihr Konto bei "Ist eine offene Ladenkasse" (2) gesetzt ist.

Bestätigen Sie Ihre Eingaben mit >>OK<< (3).

<span id="page-25-0"></span>Die Kasse ist als offene Ladenkasse definiert.

### **6.3. Rechnung vorbereiten und erstellen**

Bereiten Sie die Rechnung im DS-Win bis zur Rechnungsvorbereitung wie gewohnt vor.

Kennzeichnen Sie Patientenrechnungen, die sofort bar bezahlt werden, bei der Rechnungsstellung als "Barzahlung"  $\mathbf 1\!\!\!\;\mathbf 1$  im Feld "Zahl.art".

**Ein Tipp für Sie:** Beachten Sie, dass ausschließlich Rechnungen mit der Kennzeichnung "Barzahlung" in der FiBu mit der Ladenkasse verbucht werden.

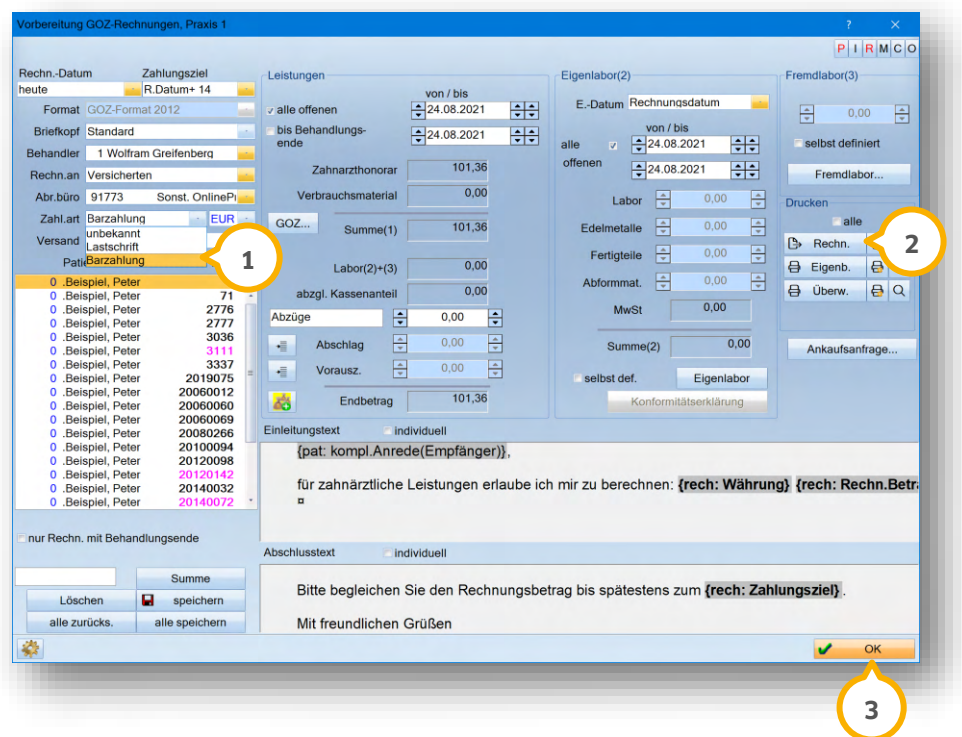

Wählen Sie als "Zahl.art" die Option "Barzahlung" (1).

Um die Rechnung zu drucken, klicken Sie auf >>Rechn.<< (2).

Bestätigen Sie die Eingaben mit >>OK<< 3).

# **6. DS-Win-FiBu**

# <span id="page-26-0"></span>**6.4. Rechnung in der FiBu verbuchen**

Wechseln Sie in die Erweiterung DS-Win-FiBu. Folgen Sie dem Pfad "Buchungen/Buchungen durchführen". Es öffnet sich folgender Dialog:

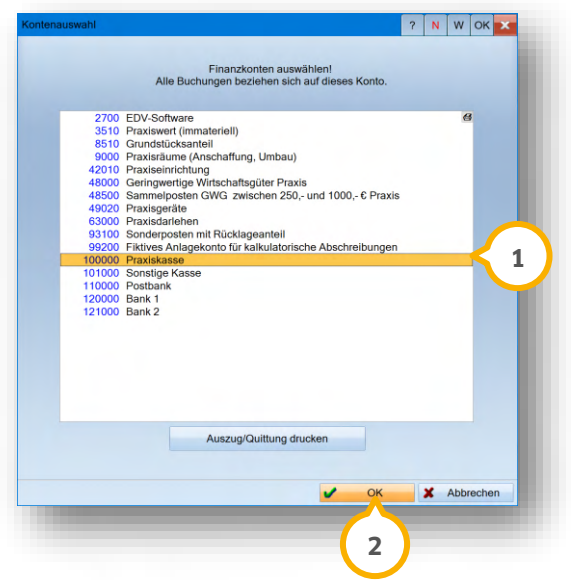

Wählen Sie eines Ihrer voreingestellten Konten, z. B. "Praxiskasse" (1).

Bestätigen Sie die Auswahl mit >>OK<< (2).

Es öffnet sich folgender Dialog:

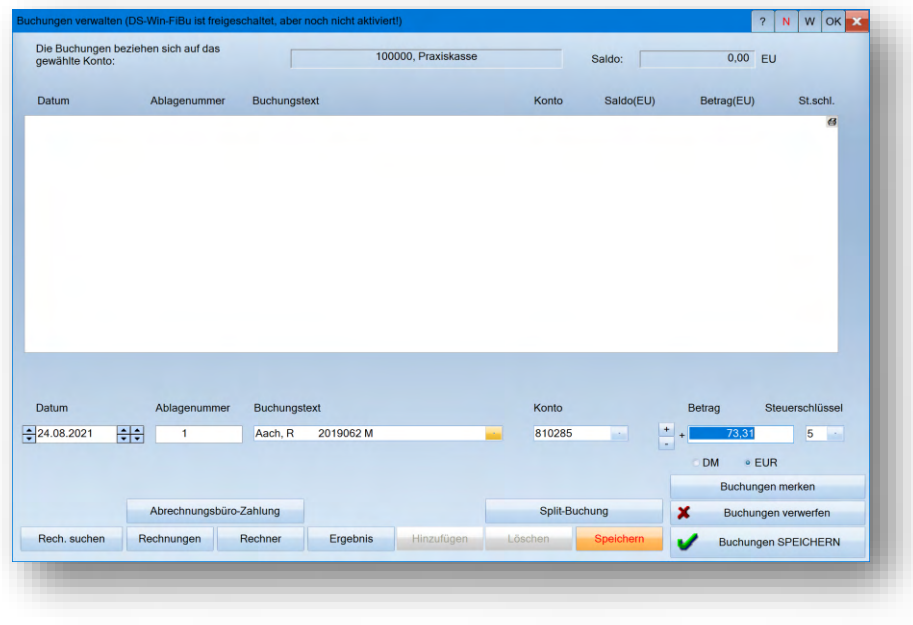

Buchen Sie Ihre Rechnung wie gewohnt über die Rechnungsverwaltung.

**Seite 26/26**

# <span id="page-27-0"></span>**6.5. TSE-Kassenprüfung**

Bei einer Kassenprüfung haben Sie die Möglichkeit, einen Export im DSFinV-K-Format durchzuführen.

Um sicherzustellen, dass die in der TSE gesicherten Daten mit Ihren Kassen-/Rechnungsdaten plausibel sind, hat der Steuerprüfer die Möglichkeit, die Daten im DSFinV-K-Format einzulesen und zu prüfen sowie einen Abgleich zum ebenfalls dort exportierten TAR-Archiv der TSE durchzuführen,

**Ein Tipp für Sie:** Um einen Abgleich Ihrer TSE-Daten zur eigenen Prüfung durchzuführen, können Sie bei der Gastro MIS das Programm "Amadeus Verify" erwerben.

**DAMPSOFT** GmbH Vogelsang 1 / 24351 Damp